de passe par défaut

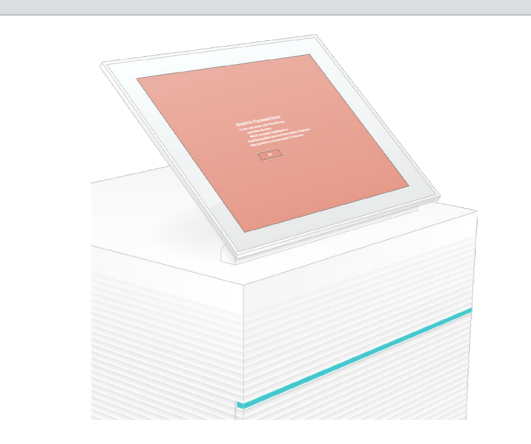

Pour obtenir de l'assistance technique, communiquez avec l'assistance technique d'Illumina.

Site Web : [www.illumina.com](http://www.illumina.com) Courriel : [techsupport@illumina.com](mailto:techsupport@illumina.com) Téléphone (Amérique du Nord) : +1 800 809 4566

Téléphone (à l'extérieur de l'Amérique du Nord) +1 858 202 4566

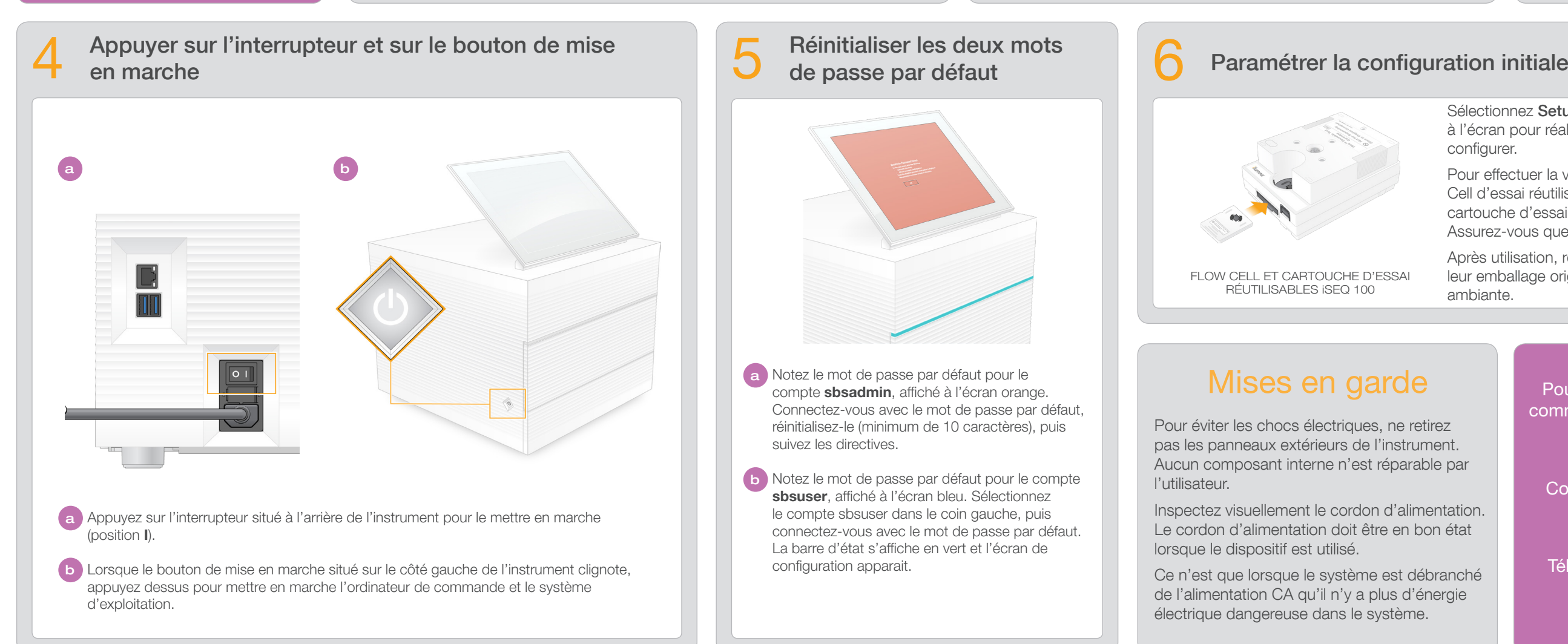

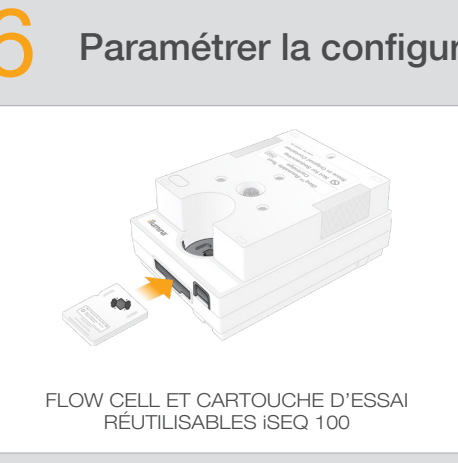

- Sélectionnez **Setup** (Configuration) et suivez les instructions à l'écran pour réaliser une vérification du système et le configurer.
- Pour effectuer la vérification du système, insérez la Flow Cell d'essai réutilisable dans la fente située à l'avant de la cartouche d'essai réutilisable jusqu'à ce qu'elle s'enclenche. Assurez-vous que les étiquettes soient face vers le haut.
- Après utilisation, remettez la Flow Cell et la cartouche dans leur emballage original et conservez-les à température ambiante.

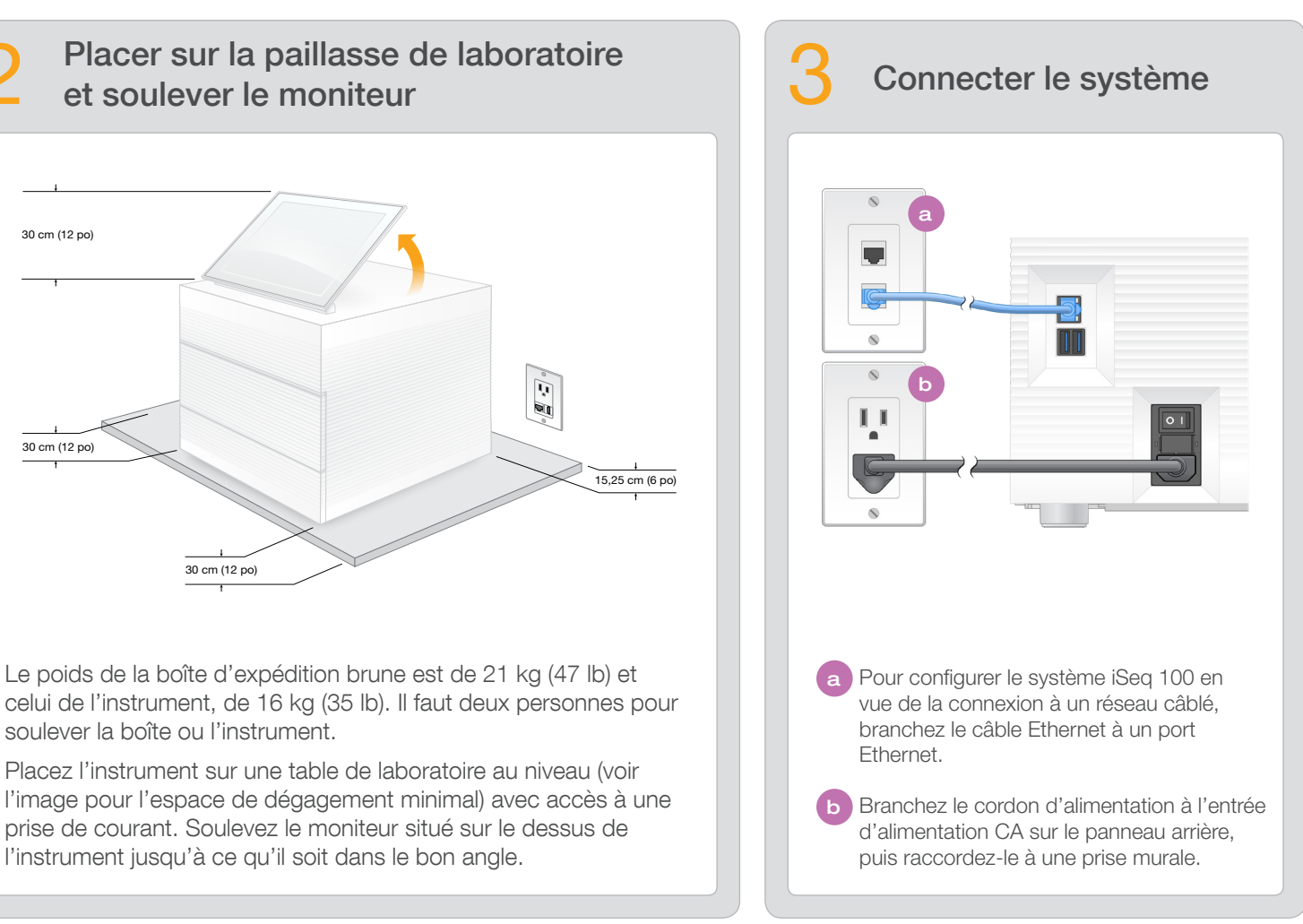

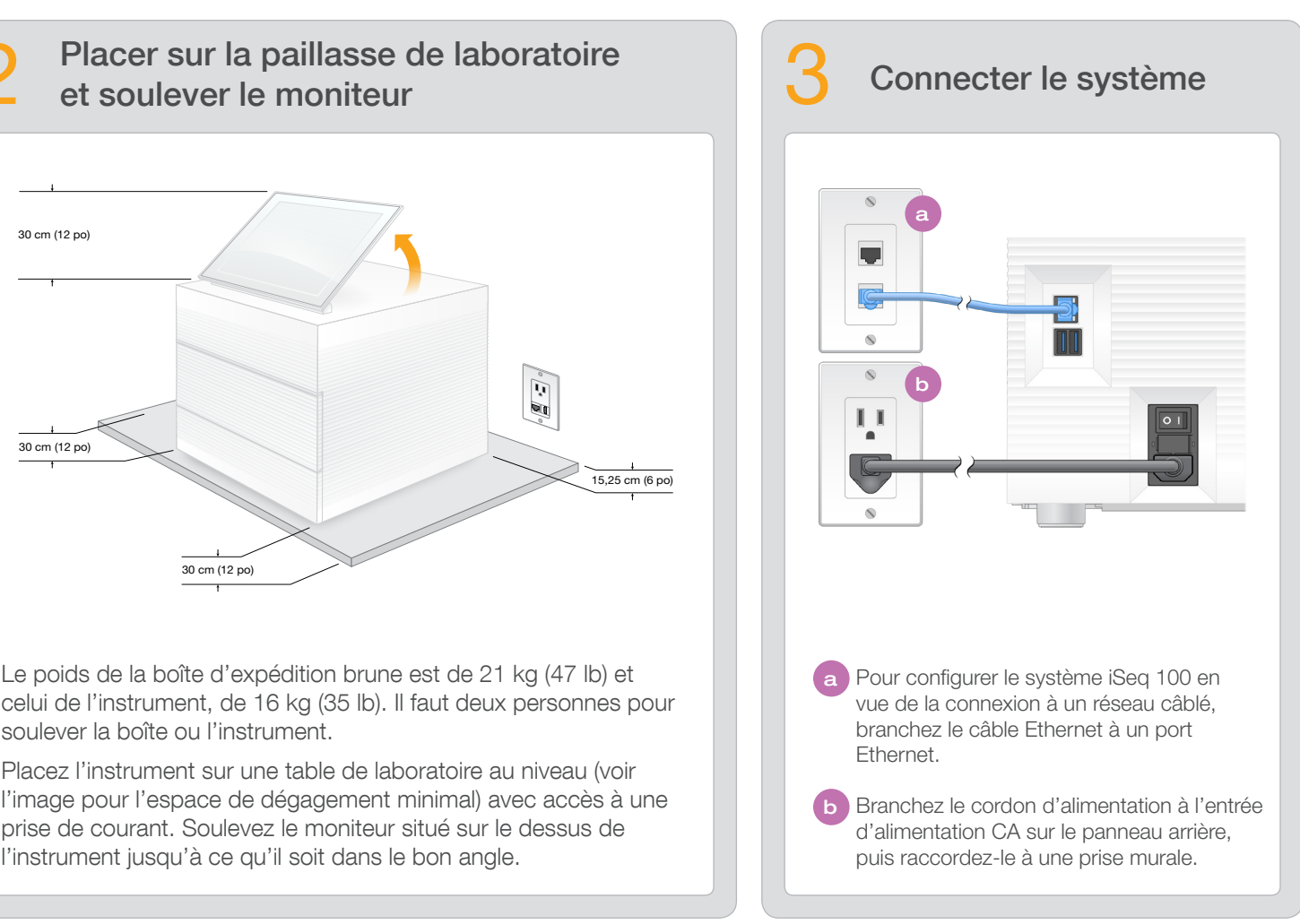

Cette fiche explique comment installer et configurer le système de séquençage iSeq<sup>MC</sup> 100.

> Mettez de côté la Flow Cell et la cartouche d'essai réutilisables pour la configuration initiale (étape 6) et tout dépannage ultérieur.

Conservez la Flow Cell et la cartouche d'essai réutilisables, le tampon de rechange pour plateau d'égouttage et le filtre à air de rechange dans leur emballage original, à température ambiante.

\*La configuration du branchement peut varier.

Pour éviter les chocs électriques, ne retirez pas les panneaux extérieurs de l'instrument. Aucun composant interne n'est réparable par l'utilisateur.

Inspectez visuellement le cordon d'alimentation. Le cordon d'alimentation doit être en bon état lorsque le dispositif est utilisé.

Ce n'est que lorsque le système est débranché de l'alimentation CA qu'il n'y a plus d'énergie électrique dangereuse dans le système.

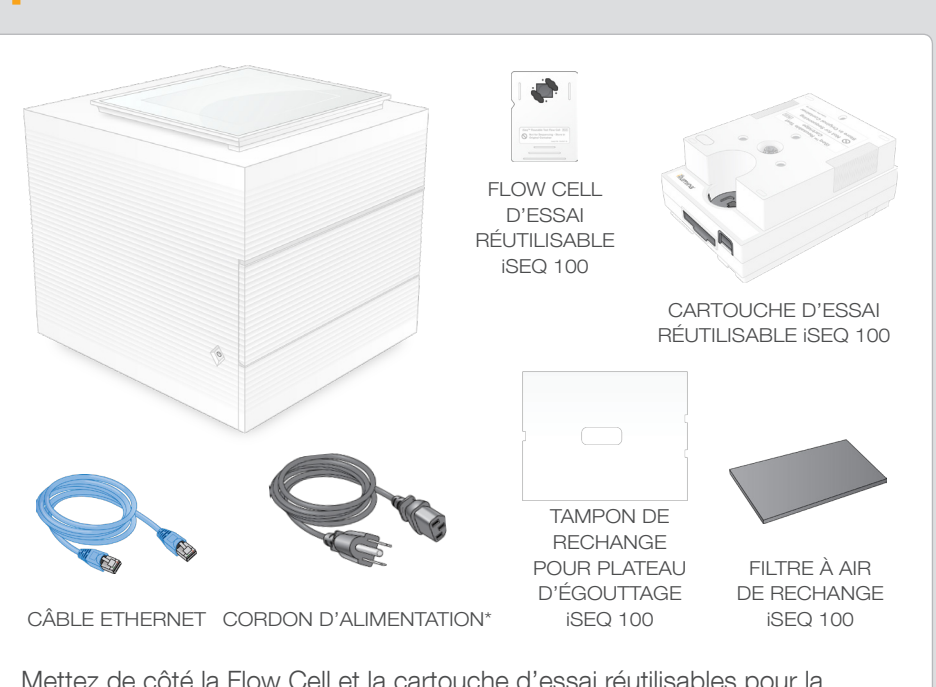

Vérifier le contenu de la boîte

Pour de la documentation supplémentaire, des outils de formation, des renseignements de sécurité, et d'autres ressources, visitez le site

## Mises en garde

### Destiné à la recherche uniquement. Ne pas utiliser à des fins de diagnostic.

© 2019 Illumina, Inc. Tous droits réservés. Toutes les marques de commerce sont la propriété d'Illumina, Inc. ou de leurs détenteurs respectifs. Pour obtenir des renseignements sur les marques de commerce, consultez la pag

# illumına

## Fiche de configuration du système de séquençage iSeq 100

[support.illumina.com/iSeq100.](https://support.illumina.com/iseq100)

a Notez le mot de passe par défaut pour le compte sbsadmin, affiché à l'écran orange. Connectez-vous avec le mot de passe par défaut, réinitialisez-le (minimum de 10 caractères), puis suivez les directives.

b Notez le mot de passe par défaut pour le compte sbsuser, affiché à l'écran bleu. Sélectionnez le compte sbsuser dans le coin gauche, puis connectez-vous avec le mot de passe par défaut. La barre d'état s'affiche en vert et l'écran de configuration apparait.

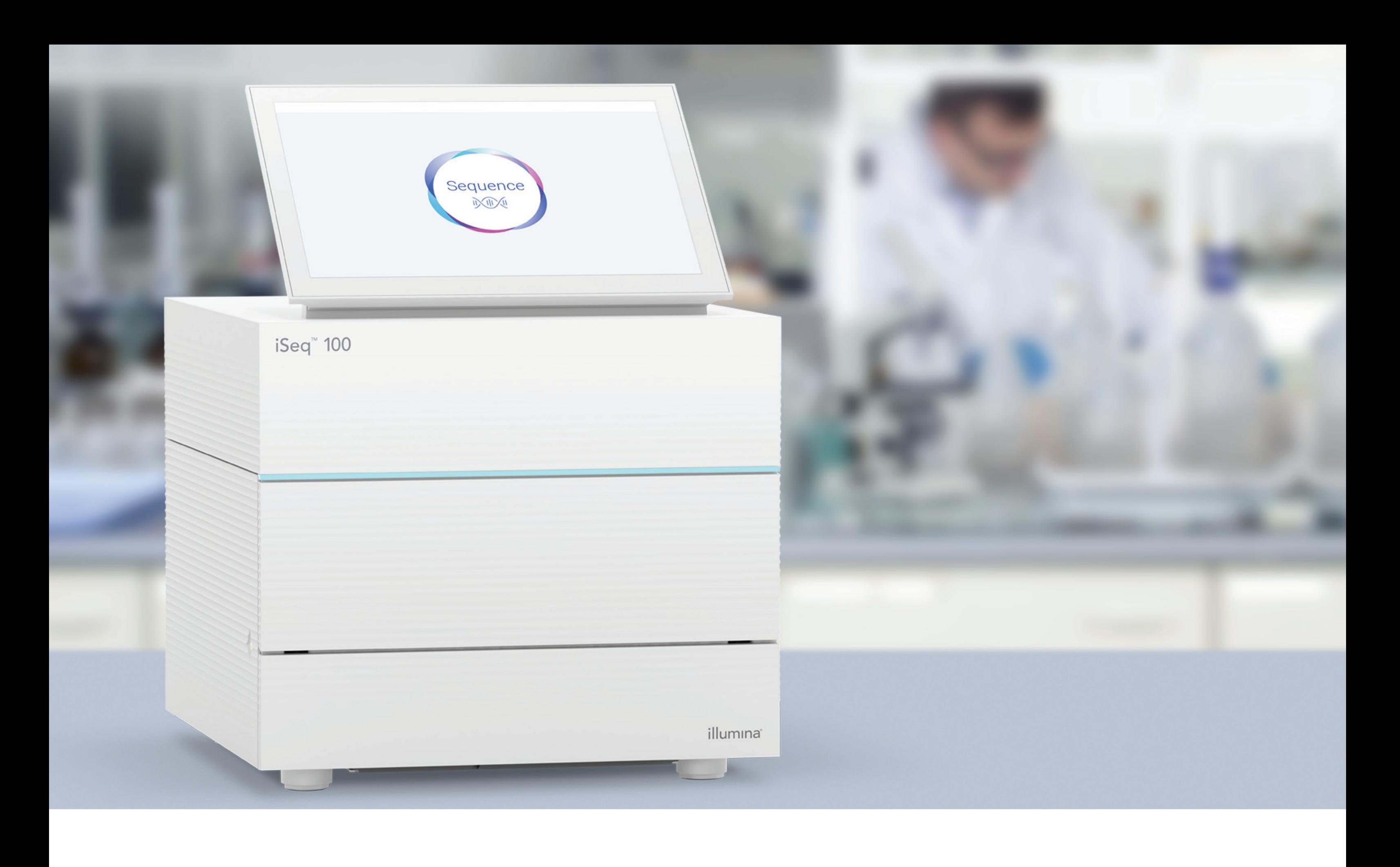

### [www.illumina.com/iseq100](http://www.illumina.com/iseq100)

Destiné à la recherche uniquement. Ne pas utiliser à des fins de diagnostic.

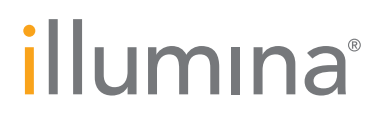